# **คู่มือ รับสมัครนักศึกษา**

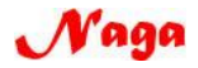

ึบริษัท นากาอินโนเวชั่น เทคโนโลยีจำกัด (Naga Innovation Technology co., ltd.) **15/5 หมู่ 10 ต.วัดจันทร์ อ.เมืองพิษณุโลก จ.พิษณุโลก 65000 โทร. 065-9358636, 081-2837653**

#### **สารบัญ**

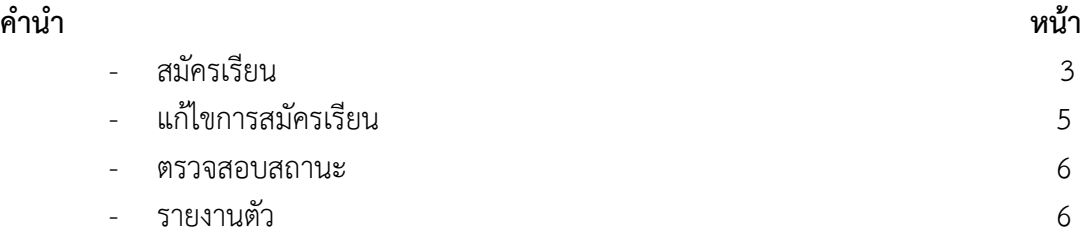

#### **คู่มือ รับสมัครนักศึกษา**

เข้าสู่เว็บไซต์ mis.mcru.ac.th เพื่อเข้าสู่ระบบกรุณากรอกเลขบัตรประจำตัวประชาชน 13 หลักและ รหัสผ่านหมายเลข 1 จากนั้นกดปุ่ม เข้าสู่ระบบหมายเลข 2 ดังภาพ

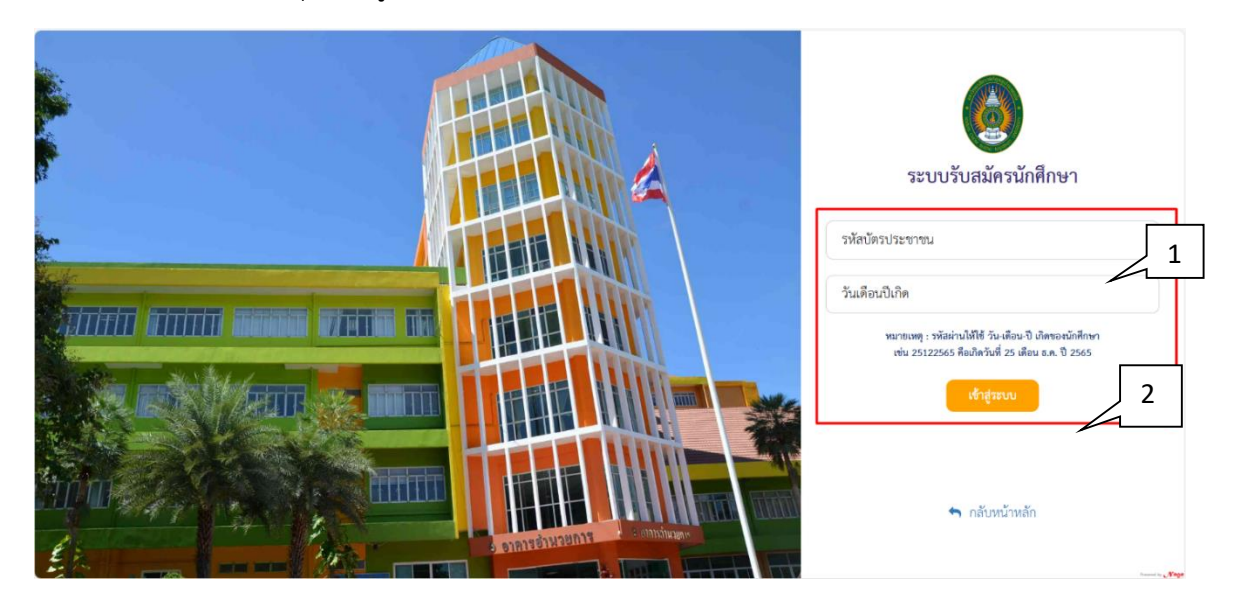

1.สมัครเรียนใหม่

1.1 คลิกเลือกเมนูสมัครเรียนใหม่ตามหมายเลข 1 กรอกข้อมูลการสมัครในช่องว่างให้ครบตามหมายเลข 2 เสร็จแล้วให้กดบันทึกข้อมูลที่หมายเลข 3

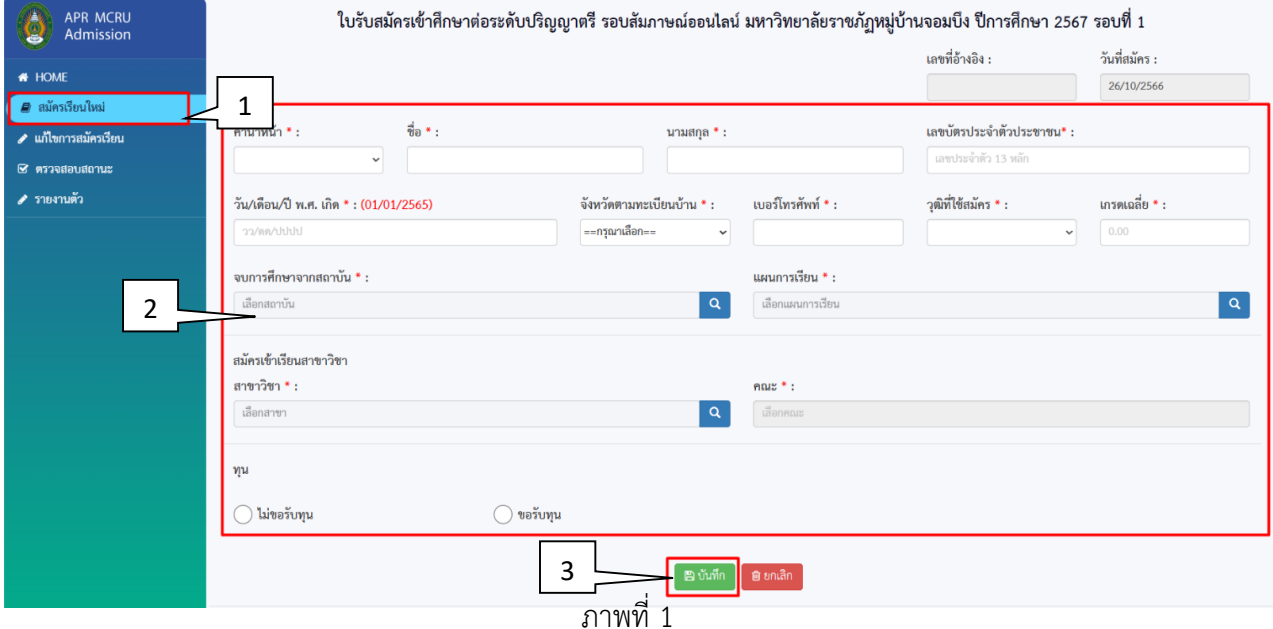

1.2 เมื่อกดบันทึกแล้วจะปรากฏหน้าต่างให้ยืนยันการบันทึก กด <mark>OK</mark> เพื่อยืนยัน จากนั้นจะปรากฏ หน้าให้สแกนไลน์เข้ากลุ่มเพื่อสอบถามข้อมูลตามสาขาที่เลือกไว้ ดังภาพที่ 2

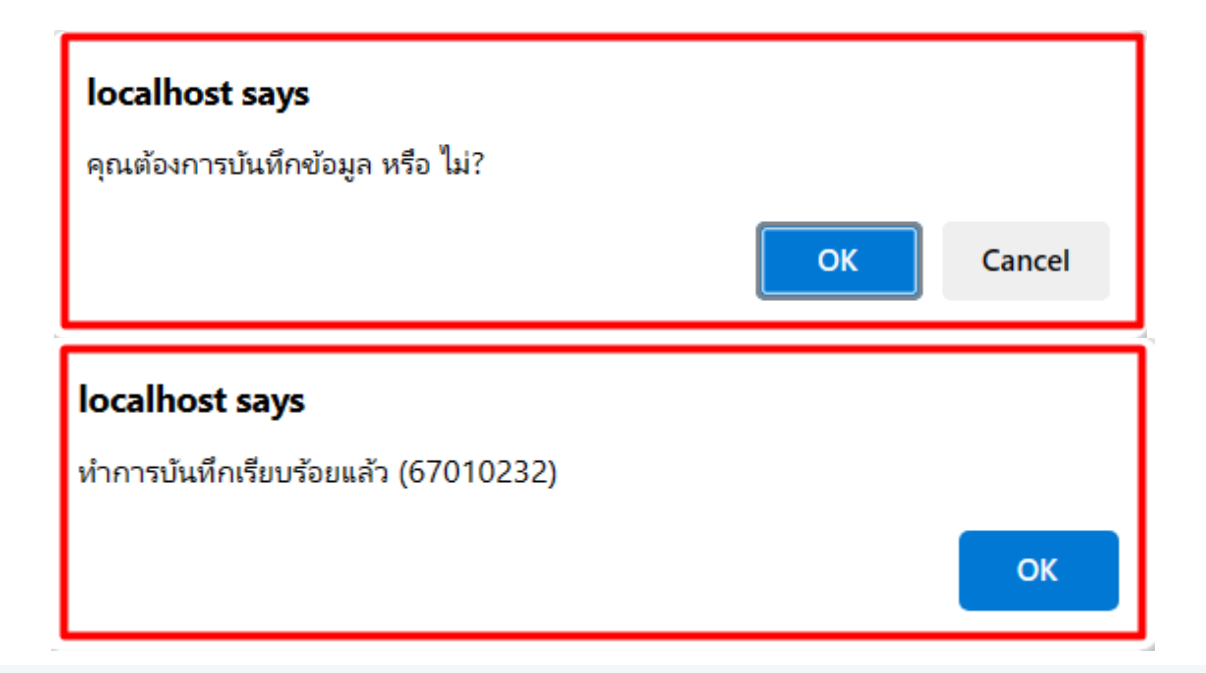

แสกน QRcode เข้ากลุ่มไลน์ สาขาวิชาวิทยาศาสตร์ทั่วไป คณะวิทยาศาสตร์และเทคโนโลยี

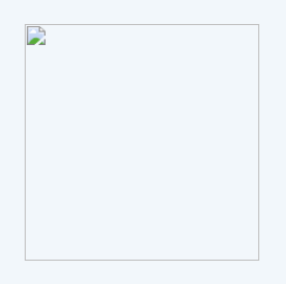

หรือ กดเข้าลิงค์กลุ่มไลน์ https://line.me/R/ti/g/mXZx2gJAko

หมายเหตุ : เข้ากลุ่มไลน์เพื่อสอบถามข้อมูลเพิ่มเติม และรอรับการคัดเลือก/สัมภาษณ์ ตามกำหนดการของมหาวิทยาลัย

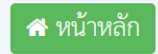

#### 2.แก้ไขการสมัครเรียน

#### 2.1 คลิกเลือกเมนูแก้ไขการสมัครเรียนตามหมายเลข 1 จากนั้นจะมีการเข้าสู่ระบบดังภาพที่ 2

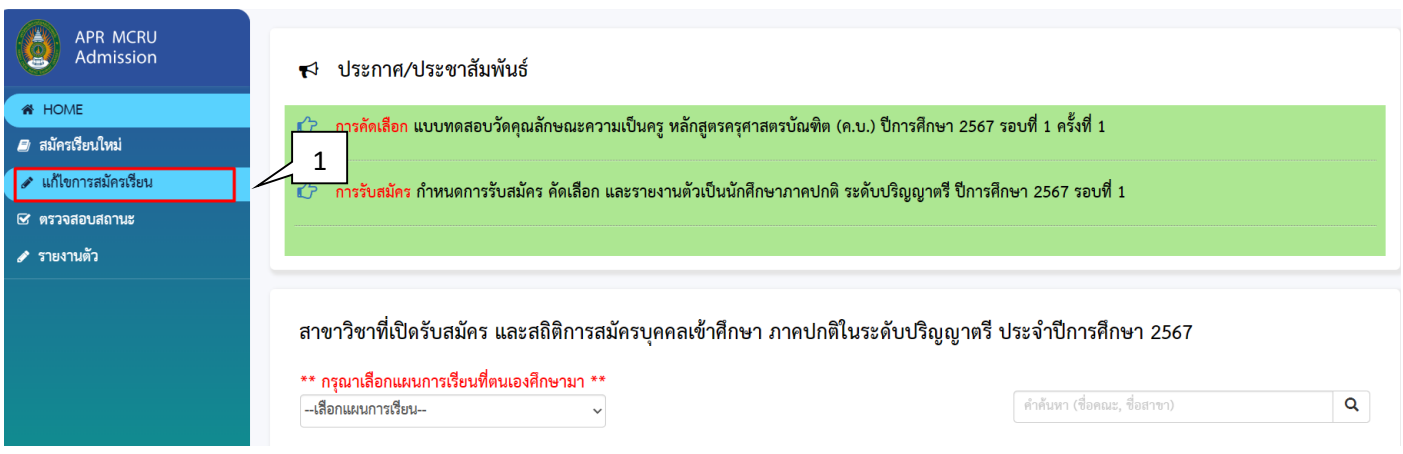

ภาพที่ 3

2.2 กรอกเลขบัตรประจำตัวประชาชน 13 หลักและรหัสผ่านหมายเลข 1 จากนั้นกดปุ่ม เข้าสู่ระบบ หมายเลข 2 ดังภาพที่ 2

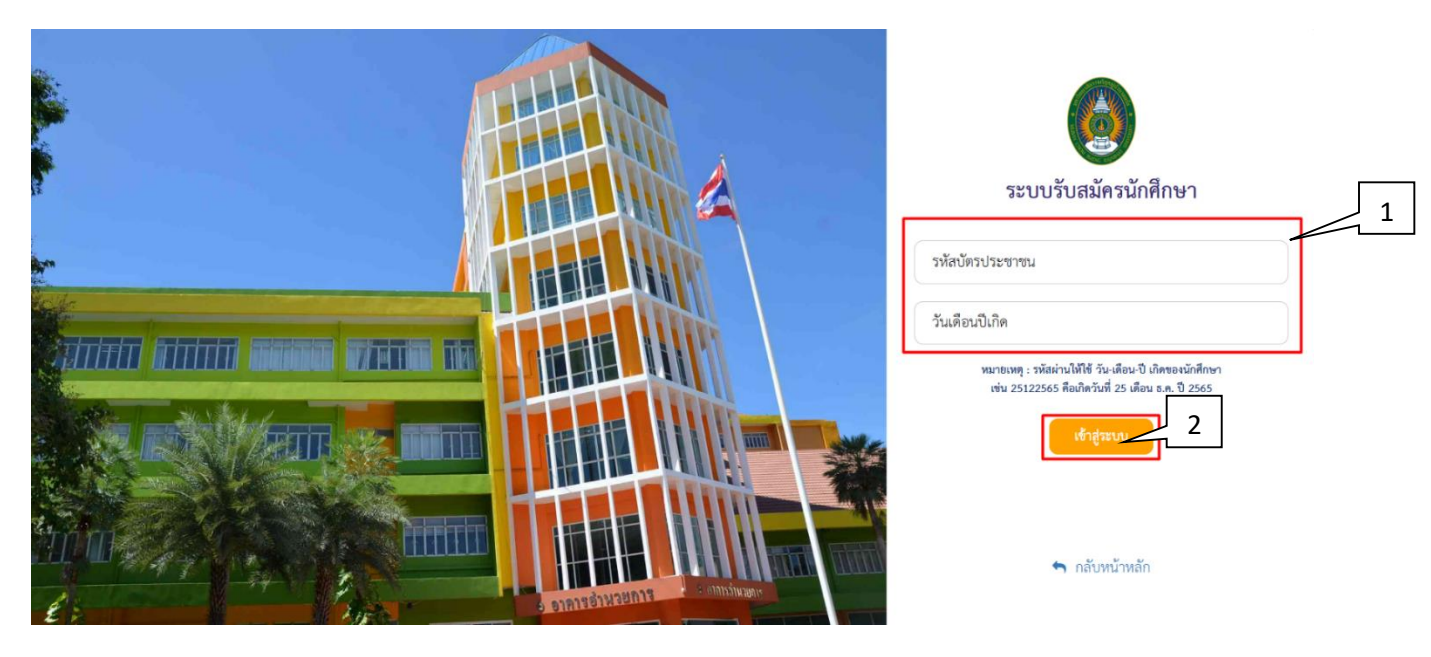

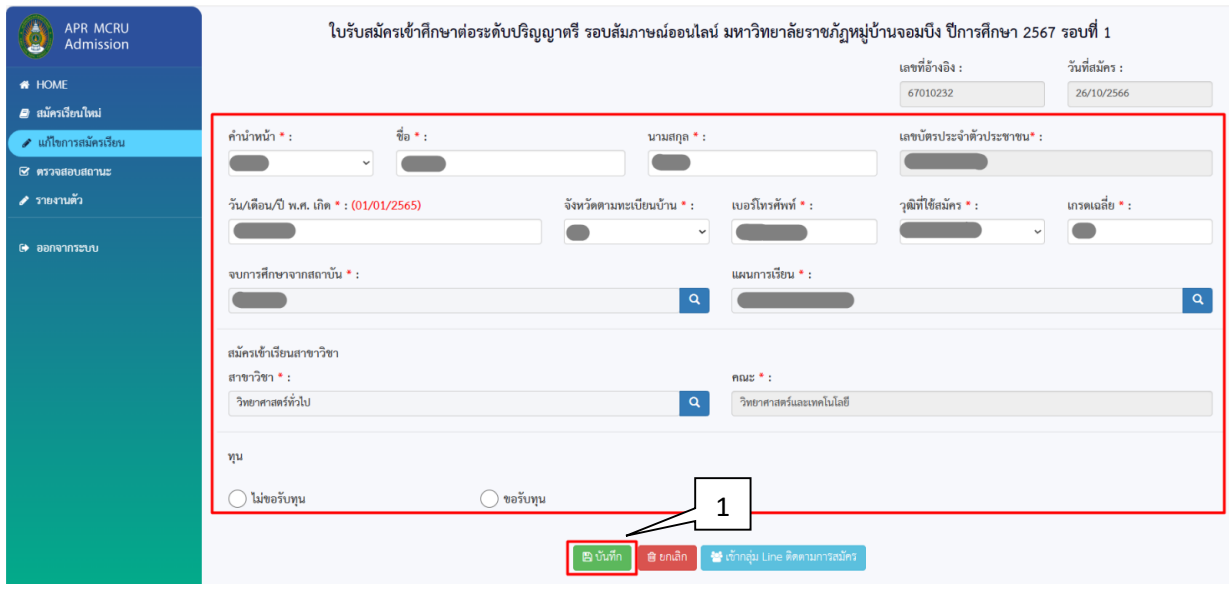

#### 2.3 กรอกข้อมูลที่ต้องการแก้ไขแล้วกดบันทึกข้อมูลที่หมายเลข 1

ภาพที่ 5

3. ตรวจสอบสถานะ

#### 3.1 คลิกเลือกเมนูตรวจสอบสถานะตามหมายเลข 1 จะปรากฏข้อมูลสถานะตามหมายเลข 2

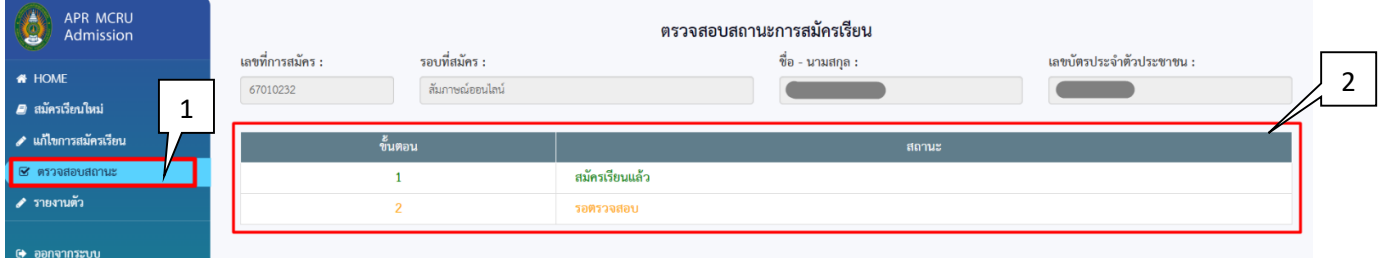

ภาพที่ 6

4. รายงานตัว

#### 4.1 คลิกเลือกเมนูรายงานตัว จากนั้นจะมีการเข้าสู่ระบบดังภาพที่ 2

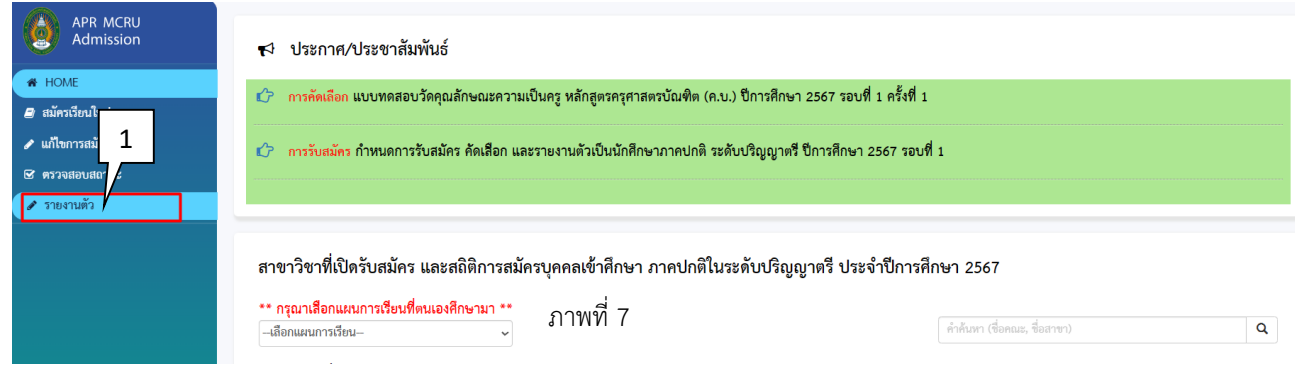

4.2 กรอกเลขบัตรประจำตัวประชาชน 13 หลักและรหัสผ่านหมายเลข 1 จากนั้นกดปุ่ม เข้าสู่ระบบที่ หมายเลข 2 แล้วจะปรากฏข้อมูลการรายงานตัวดังภาพที่ 9

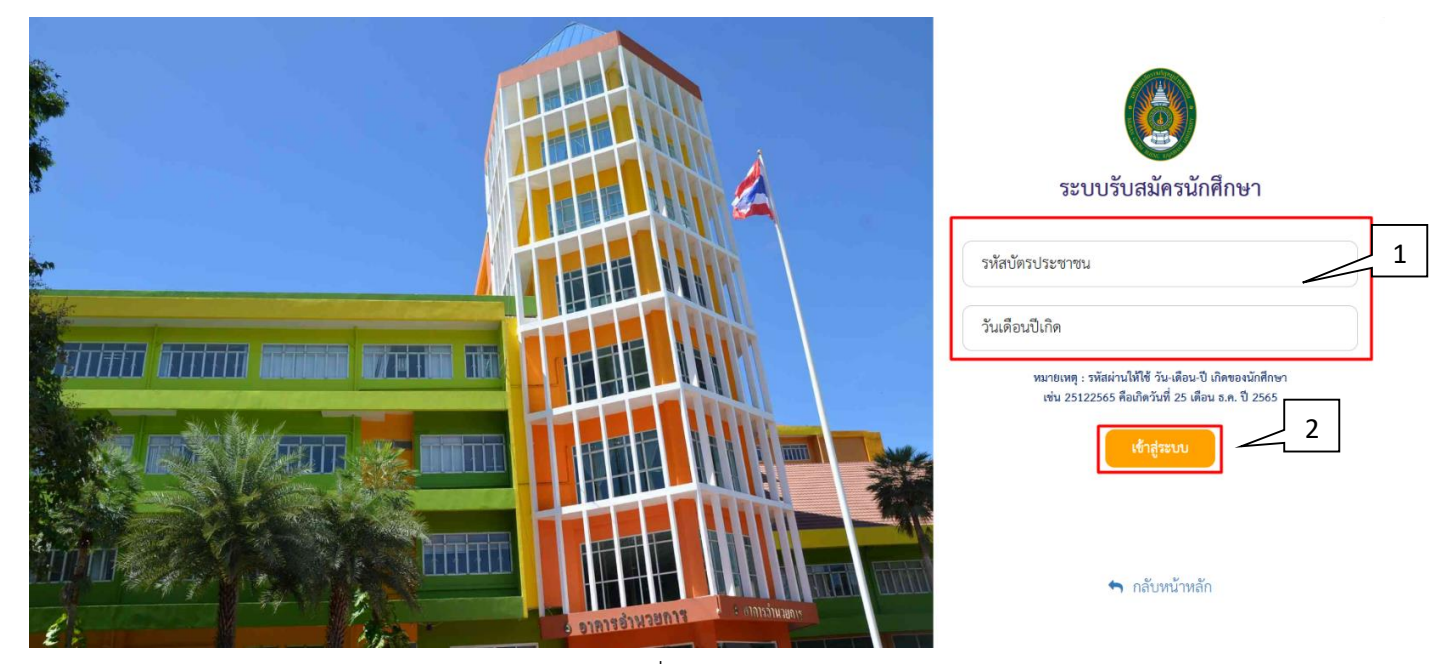

ภาพที่ 8

4.3 กรอกข้อมูลการรายงานตัวให้ครบและแนบหลักฐานการรายงานตัวตามที่ระบบกำหนด เสร็แล้วให้กด ปุ่มบันทึกที่หมายเลข 3

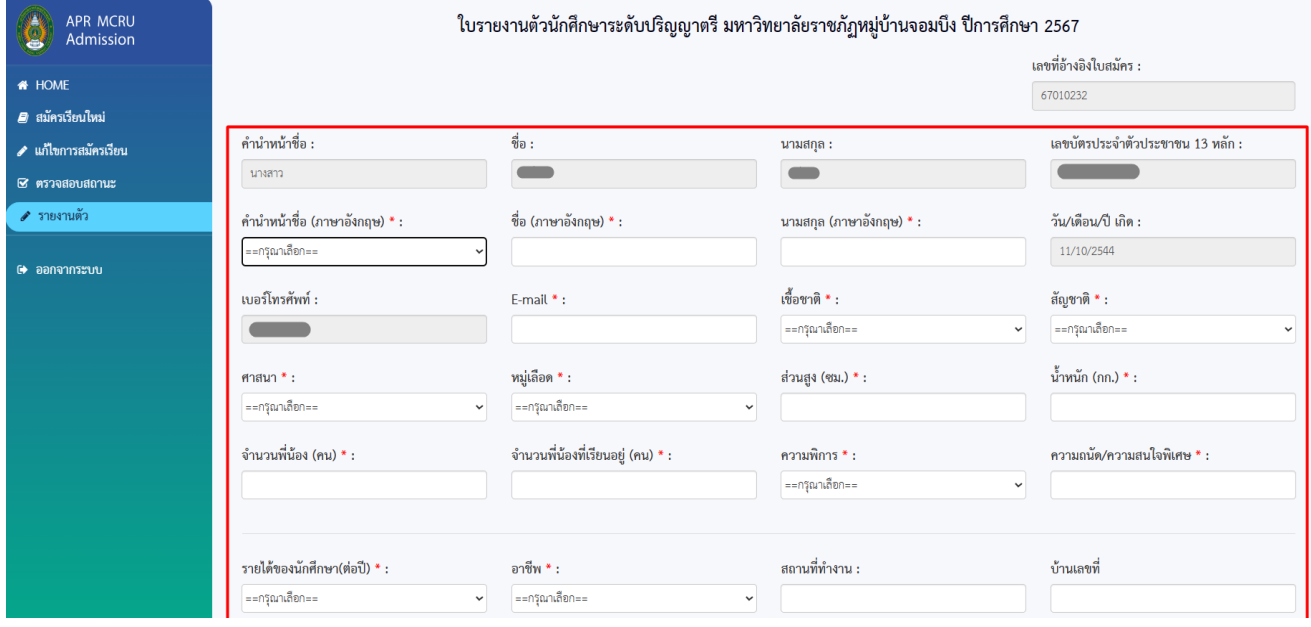

ภาพที่ 9

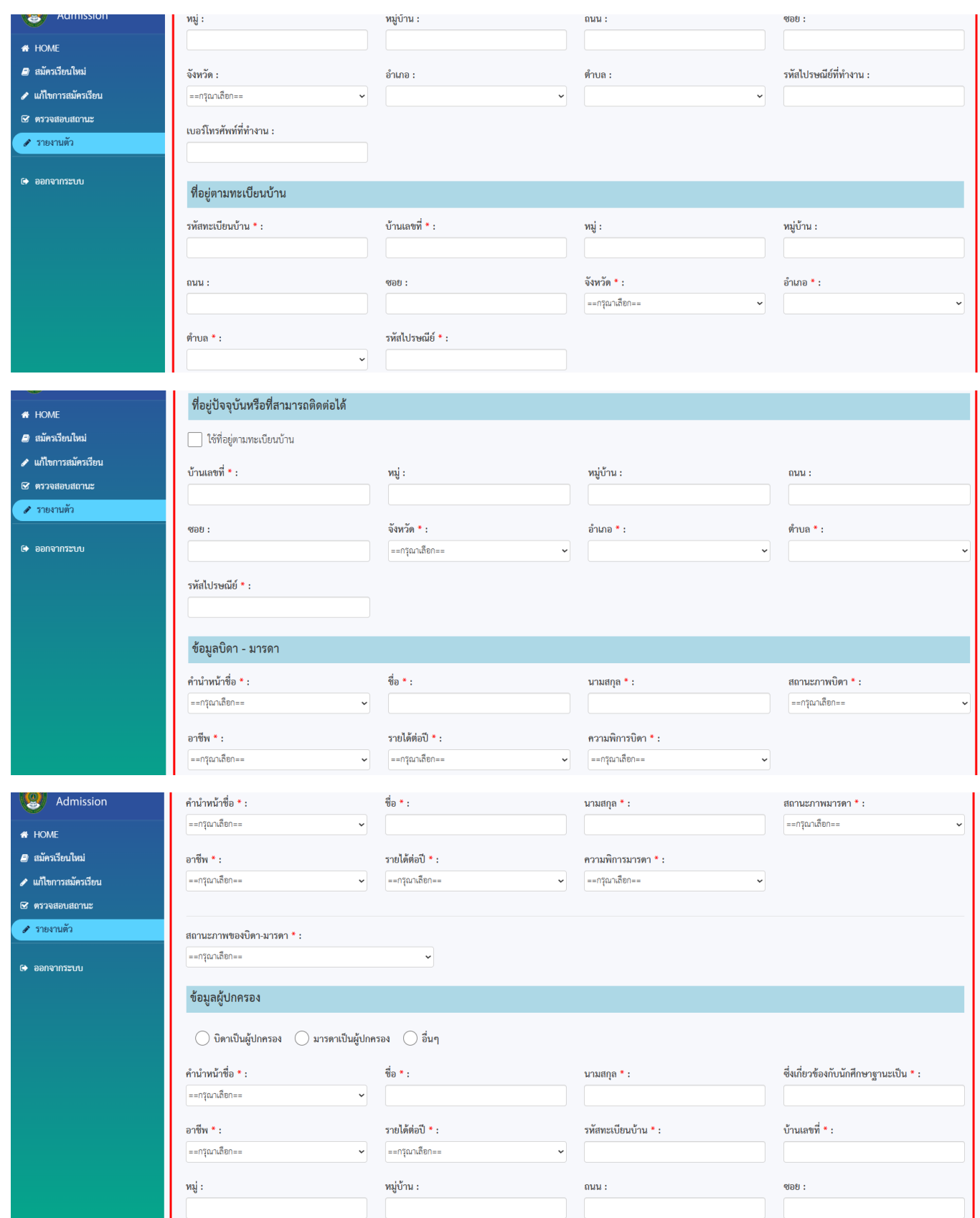

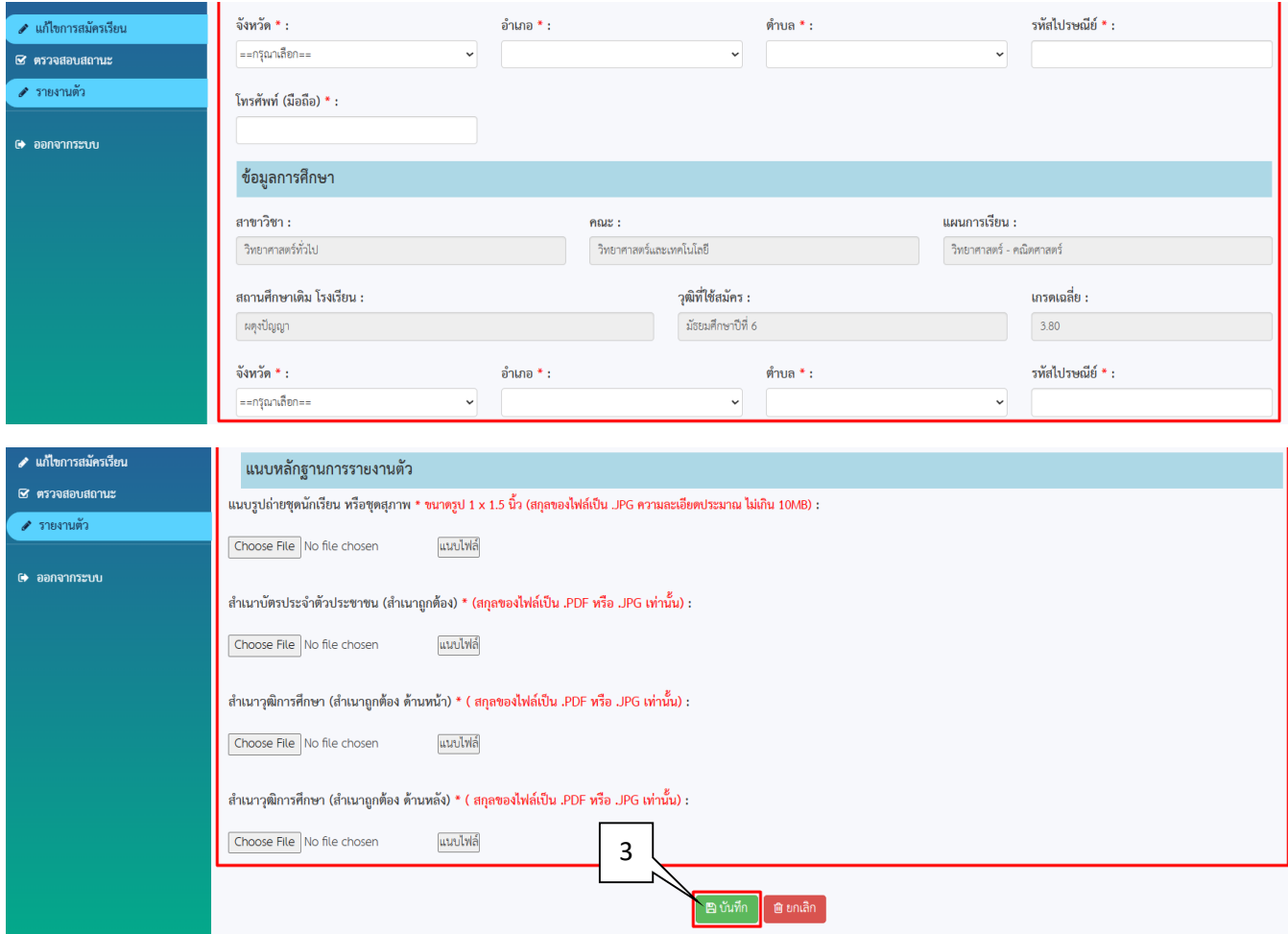

ภาพที่ 10

4.4 เมื่อกดบันทึกแล้วจะปรากฏหน้าต่างให้ยืนยันการบันทึก กด <mark>OK เ</mark>พื่อยืนยัน

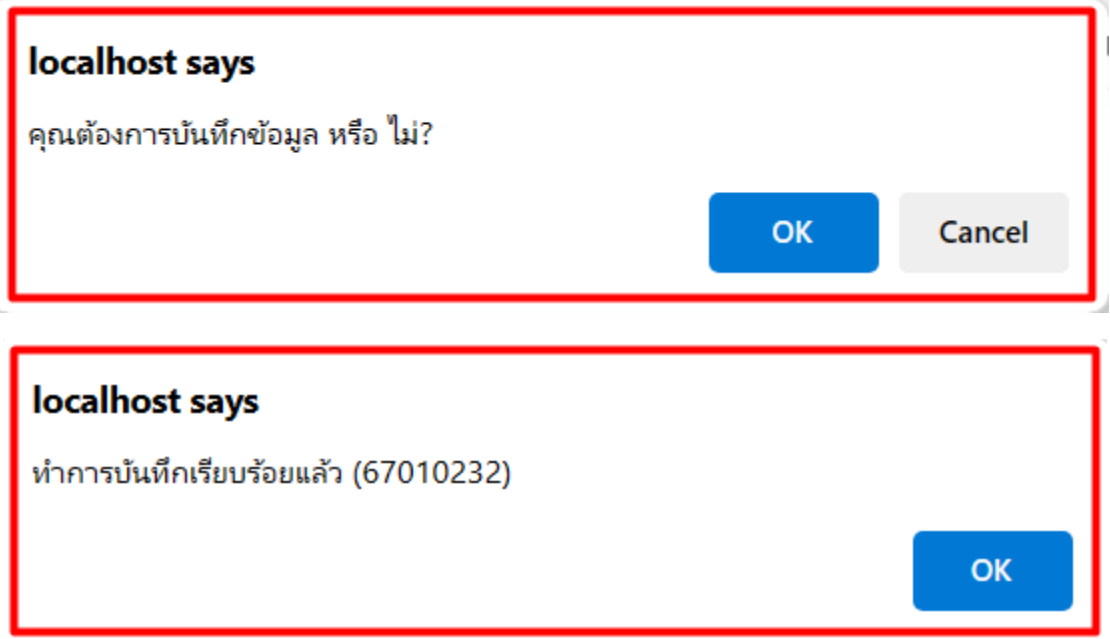

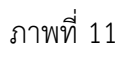

4.5 เมื่อต้องการพิมพ์ใบรายงานตัวและชำระเงินค่ารายงานตัวให้กดที่หมายเลข 4

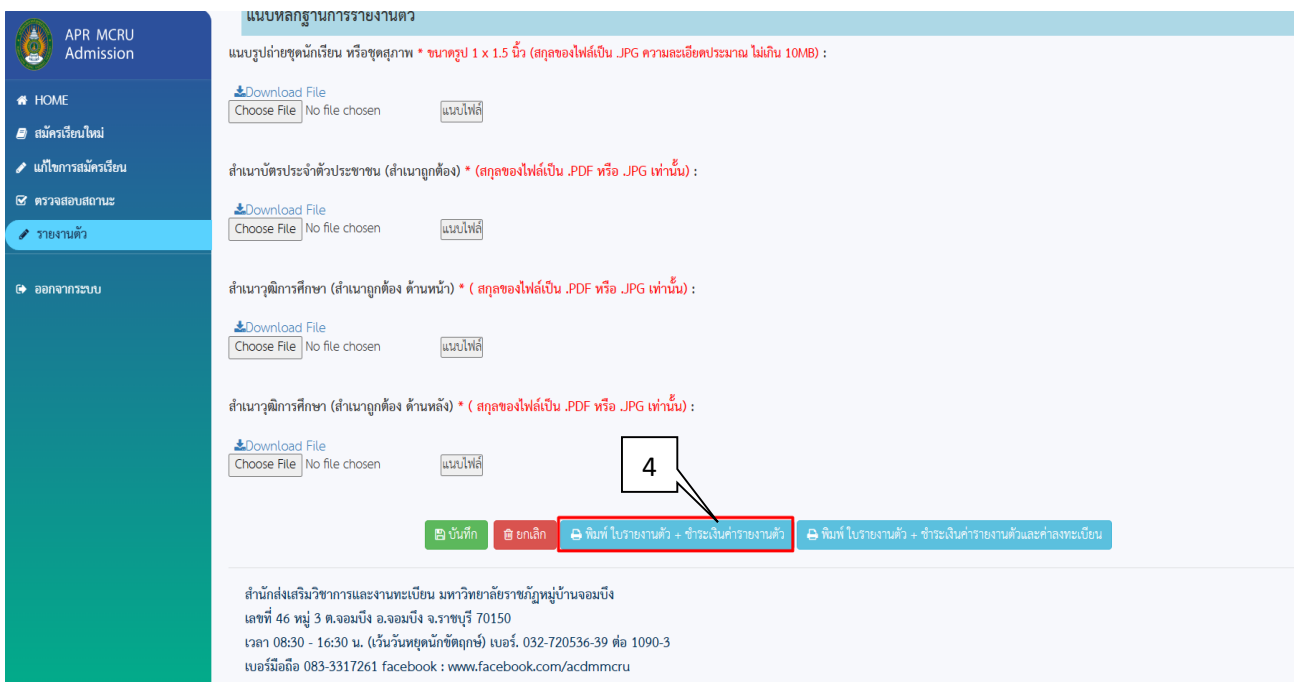

4.6 กดที่หมายเลข 1 เพื่อพิมพ์ใบรายงานตัวและชำระเงินค่ารายงานตัวที่หมายเลข 5

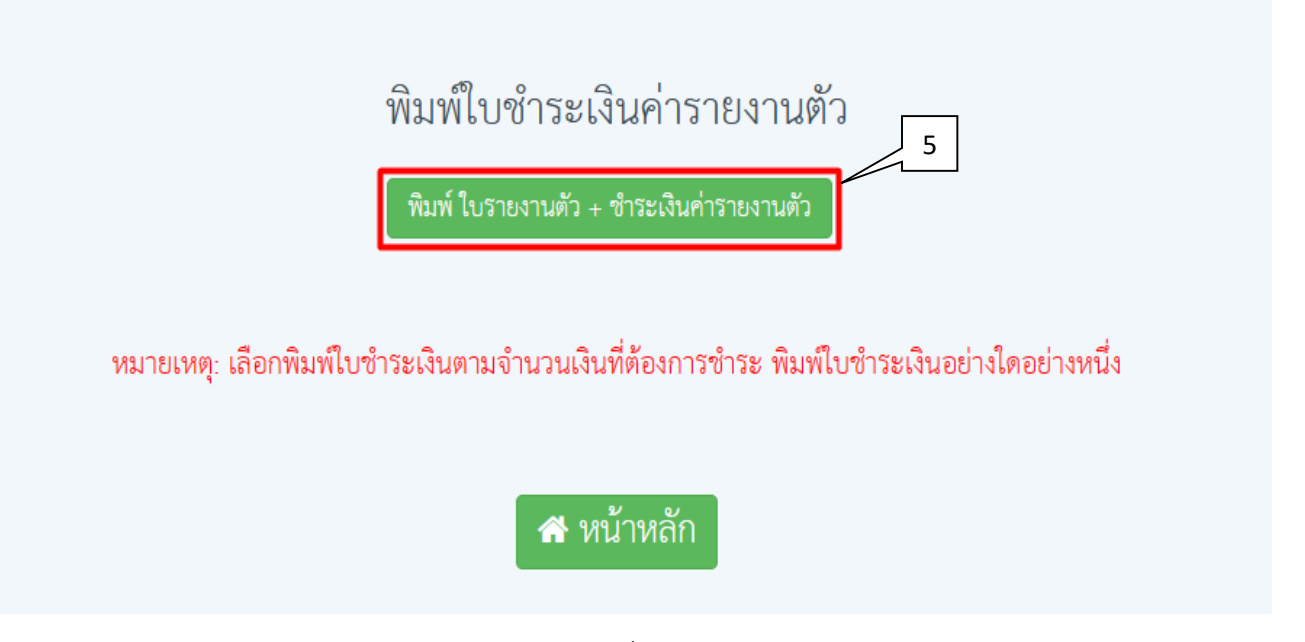

ภาพที่ 13

4.7 เมื่อต้องการพิมพ์ใบรายงานตัวและชำระเงินค่ารายงานและค่าลงทะเบียนตัวให้กดที่หมายเลข 6

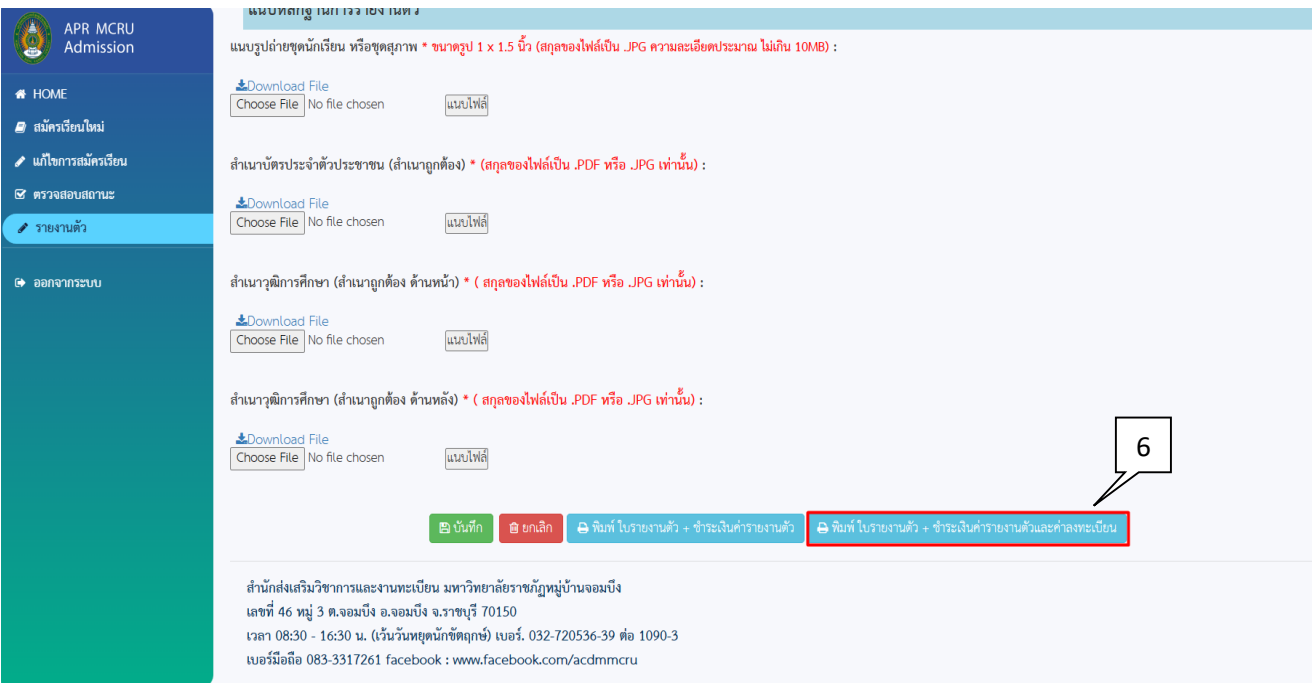

ภาพที่ 14

4.8 กดที่หมายเลข 7 เพื่อพิมพ์ใบรายงานตัว ชำระค่ารายงานตัวและค่าลงทะเบียน

### พิมพ์ใบชำระเงินค่ารายงานตัว

์ พิมพ์ ใบรายงานตัว + ชำระเงินค่ารายงานตัวและค่าลงทะเบียน

หมายเหตุ: เลือกพิมพ์ใบชำระเงินตามจำนวนเงินที่ต้องการชำระ พิมพ์ใบชำระเงินอย่างใดอย่างหนึ่ง

## **ส** หน้าหลัก

ภาพที่ 15

7